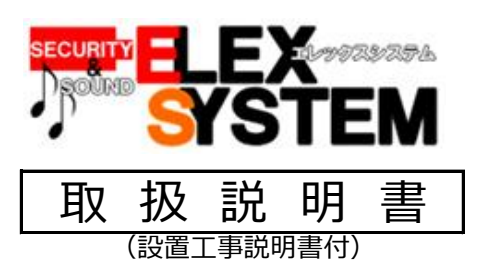

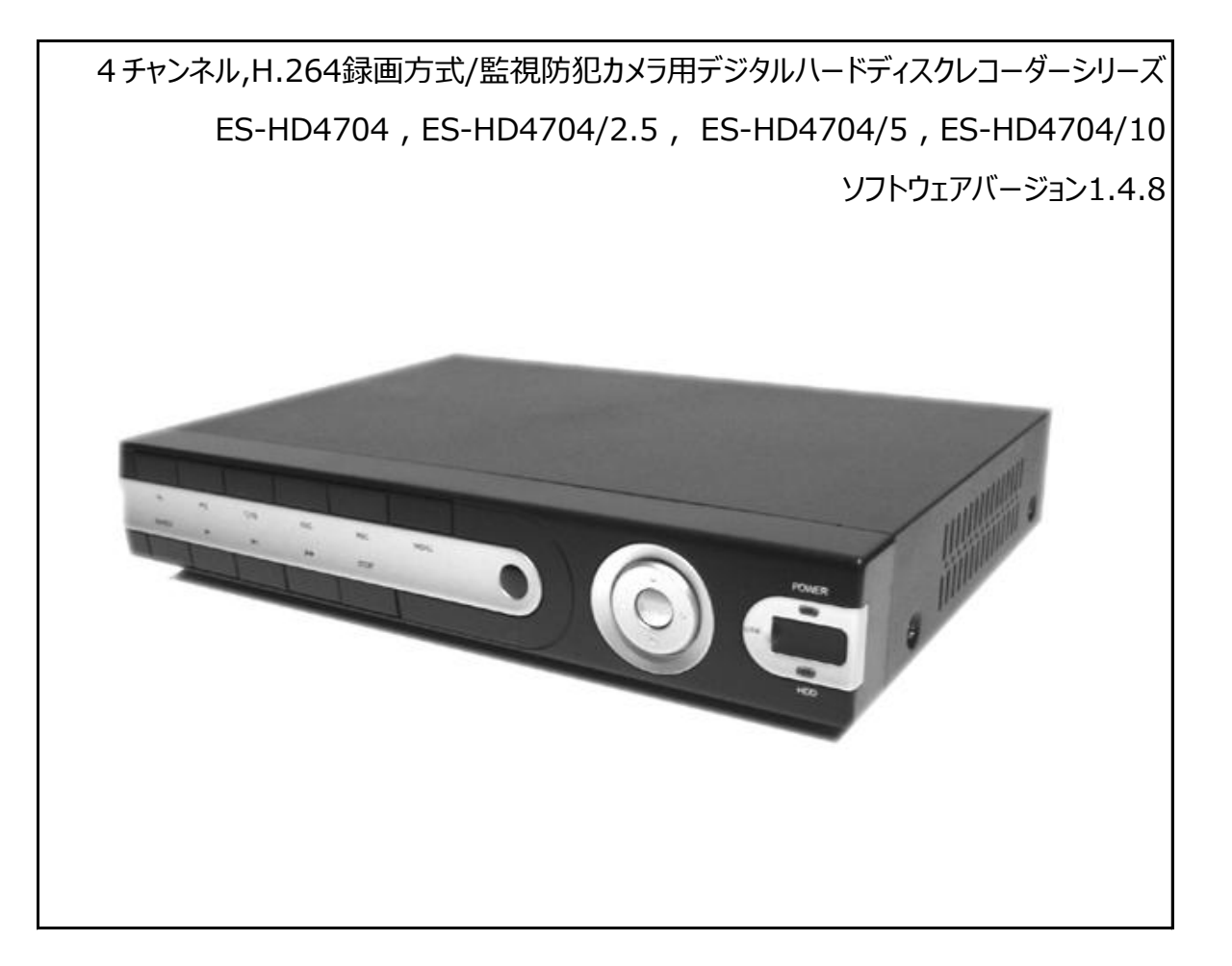

本機はバージョンアップにより設定項目名称等が変更する場合が御座います。 お買い上げ時点での同梱説明書は現状に沿ったご説明になりますが、お買い上げ後ダウンロードによる取扱説明書 はお手持ちの本機と、機能が若干異なる場合が御座います。 ダウンロード版は上書き更新・変更とさせて頂いておりますので、ご注意の上予めご了承ください。

このたびは、当社製品をお買い上げ頂きまして、誠にありがとう御座います。 当取扱説明書をよくお読み頂き、正しく安全にご使用下さい。 特に、取扱説明書内に記載して御座います電気安全事項は遵守してくださいますよう、お願い申し上げます。

尚、この取扱説明書は保証書と一緒に大切に保管してください。

©ELEX\_SYSTEM LLC.,Ltd. All Rights Reserved.

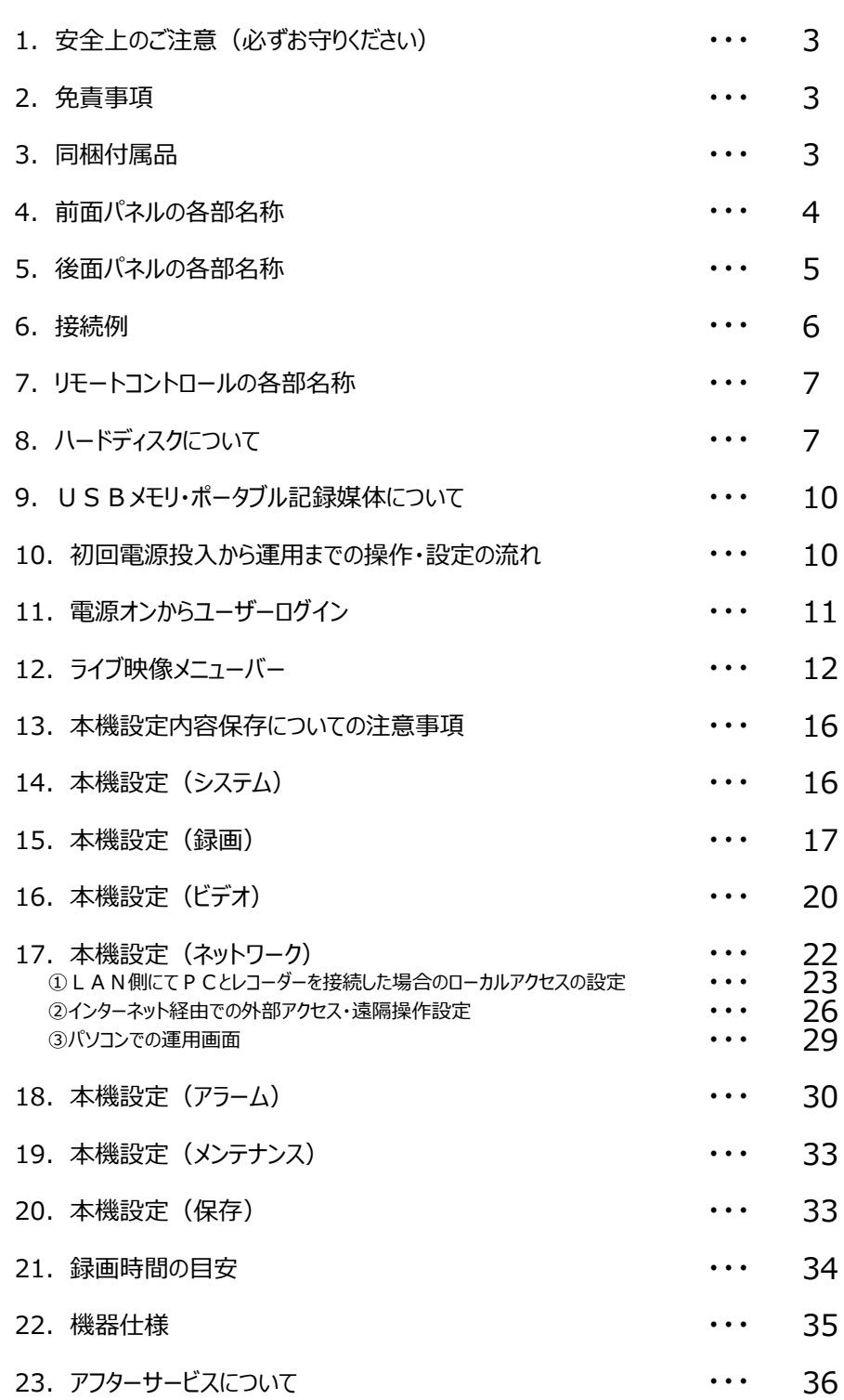

1. 安全上のご注意(必ずお守りください)

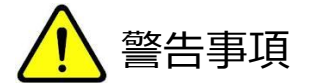

- ① 設置工事は電源工事が必要な場合も御座います事から、工事業者が行って下さい。
- ② 異常が見られた場合には、全ての電源(コンセントを抜く等)を遮断して触れないようにしてください。 放って置きますと、火災の原因になります。
- ③ 分解しないで下さい。機器内部に人体が触れますと感電する可能性があります。
- ④ 水気・湿気・振動の多い場所に置かないで下さい。
- ⑤ 濡れた手で触れないで下さい。感電・火災の原因になります。
- ⑥ 不安定・転倒の恐れがある場所へは設置しないでください。
- ⑦ 雷の際の工事は直ちに中止してください。また配線の一切に触れないで下さい。
- ⑧ コード・ケーブル類の破損の恐れがある場所への配線は避けて下さい。
- ⑨ 電源プラグは確実に差し込んで下さい。また定期的にプラグの清掃をお願い致します。
- ⑩ 本機は冷却ファンが内蔵されています。塞いだり、放熱の妨げになるような場所へは設置しないでください。
- ⑪ 静電気には十分気を付けてください。特に冬季は故障の可能性が高くなる要因になります。

# 禁止事項

- ① 専用アダプタへの電源は必ずAC100Vを接続してください。
- ② 機器へは必ず決められた電源を供給してください。
- ③ ケーブル類は必ず決められた太さのケーブルを使用してください。 感電・火災の原因になります。
- ④ 仕様表に基づく使用環境を遵守して下さい。
- ⑤ ハードディスク内蔵製品の為、震動・衝撃を与えないでください.

### 2. 免責事項 (必ずお読みください)

1. データ・記録内容について

何らかの原因で機器に異常が見られ、その異常に伴い記録内容が消去・破壊されてしまう場合が御座いま この場合の損失・損害に等に関しては免責とさせて頂きます。 また、この場合の記録内容の復旧・復元は行っておりませんので併せてご了承ください。

2. 設備停電・復電後による本機の状態

本機は設備停電による本機機能の停止時及び、復電後のログイン操作は手動での操作が必要になります。

設備停電時 ⇒ 録画を停止させます (PCと同じ概念の為)。

復電後 ⇒ 録画スケジュールにて「常時録画」がフル設定の場合、または「手動録画」が設定 されていた場合は自動的に録画します。但し、ライブ映像はセキュリティ上マスクされて おりますが、ログイン後にライブ映像は表示されます。

# 3. 同梱付属品

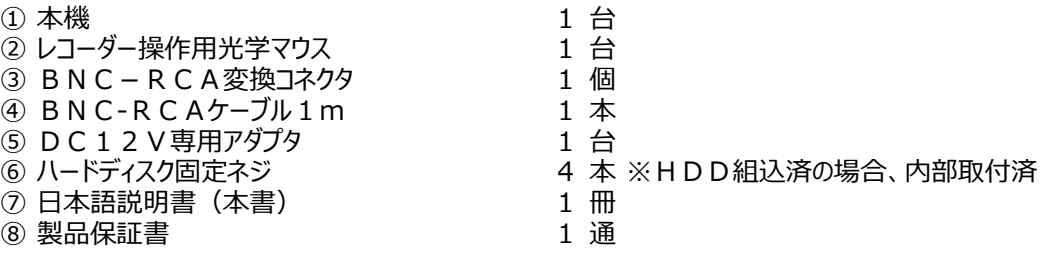

- ※ ハードディスは以下の通りです。 ES-HD4704は未搭載(別売り),ES-HD4704/5は500GB搭載,ES-HD4704/10は1TB搭載
- 4. 前面パネルの各部名称

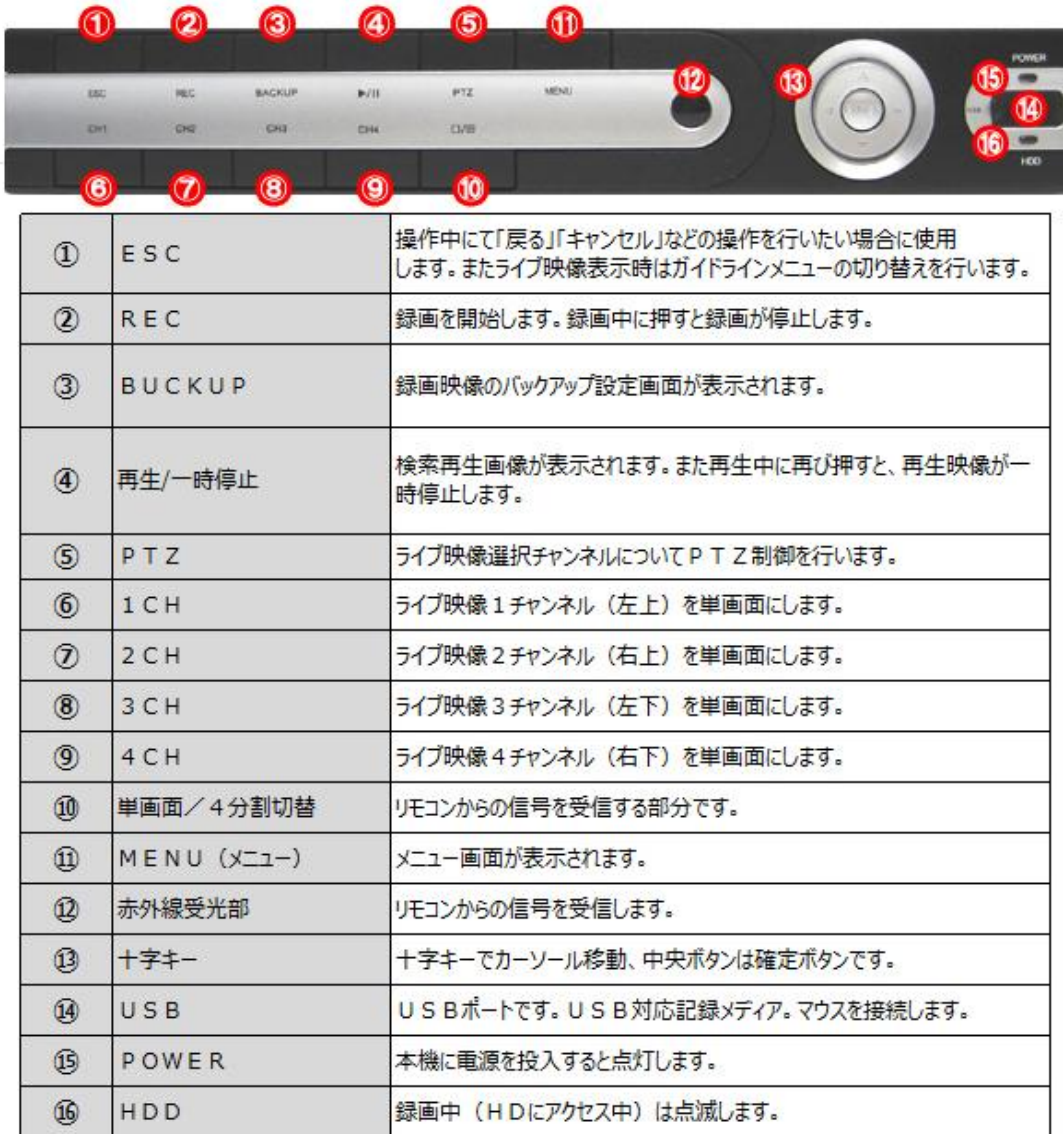

# 5.後面パネルの各部名称

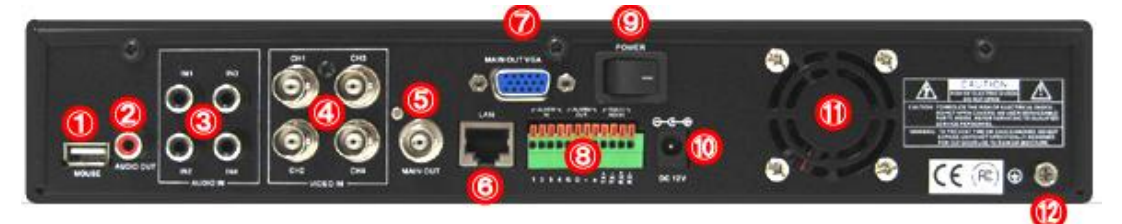

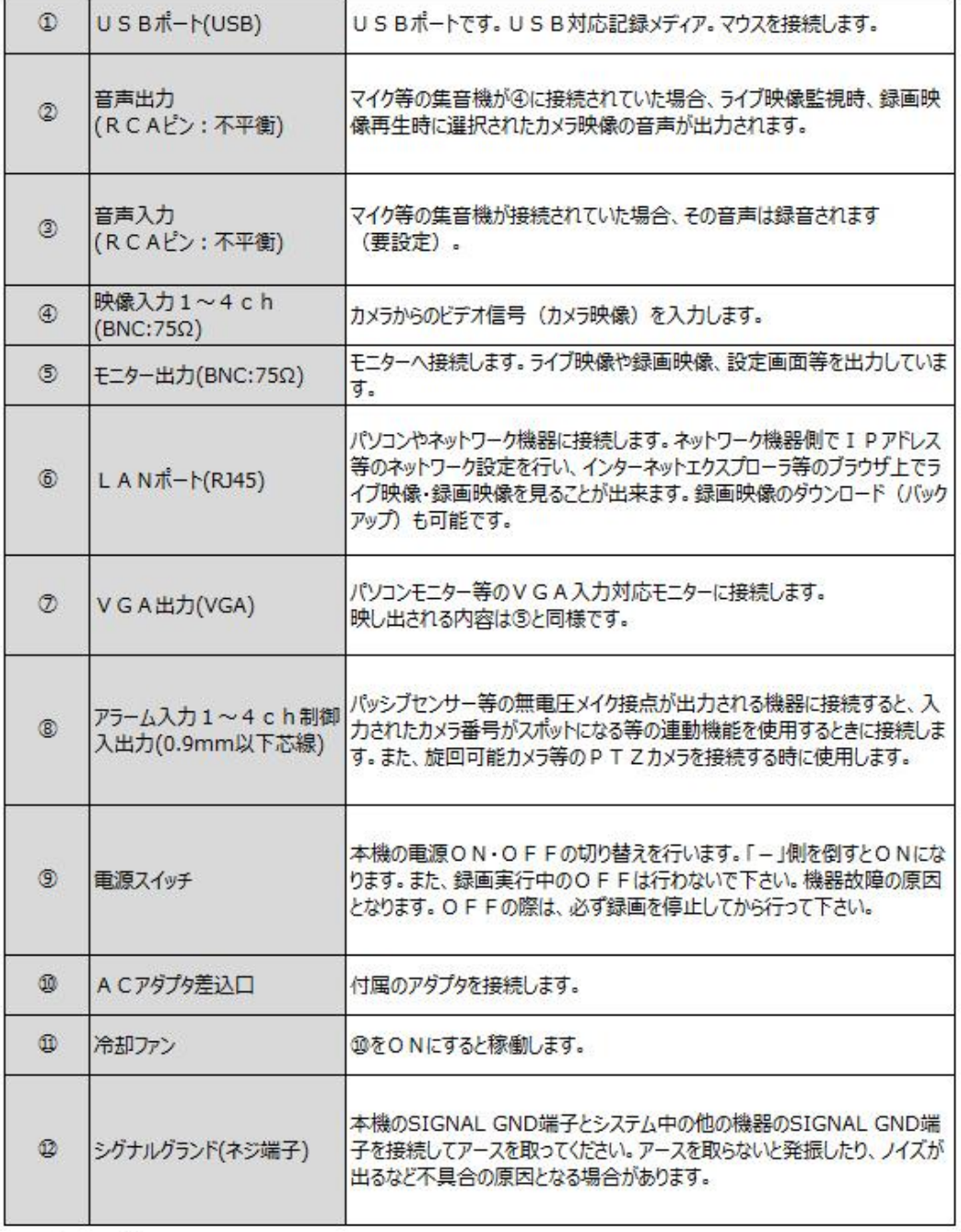

()内は接続適合コネクタ·規格·仕様

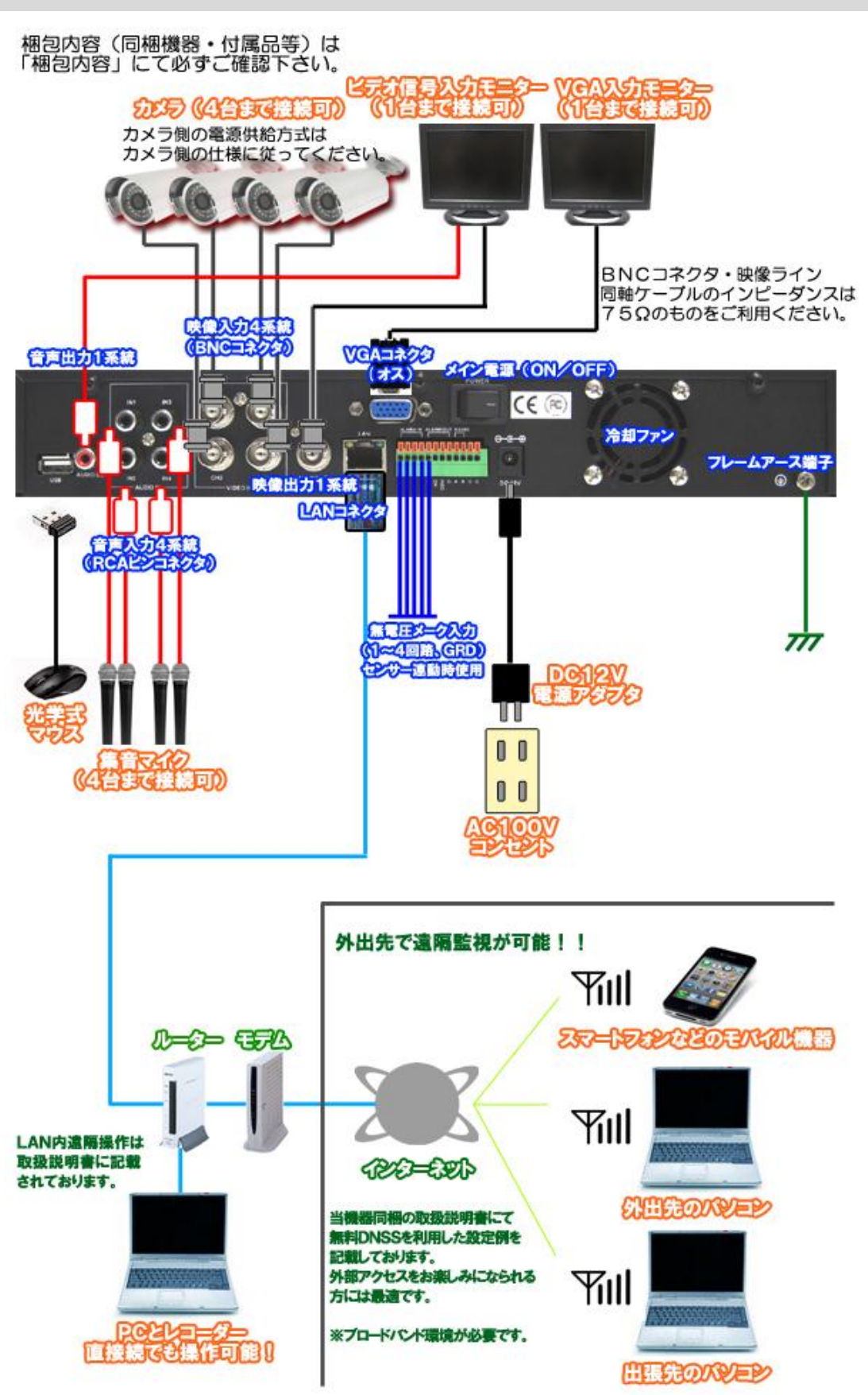

ご注意

- ① 各接続ケーブルは機器側の仕様に基づいてご用意下さい。
- ② コネクタ形状等はP-5をご覧ください。
- ③ 電灯線など雑音源にケーブルを近づけると、映像が乱れる場合があります。 そのときは雑音源からできるだけ離すように配線する、または本機の位置を変えてください。

# 7.リモートコントロールの各部名称

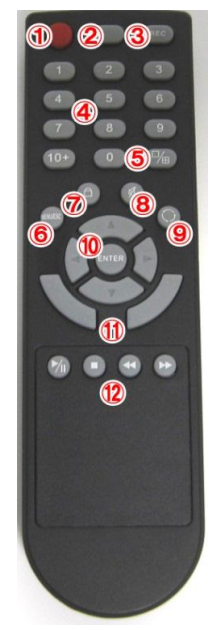

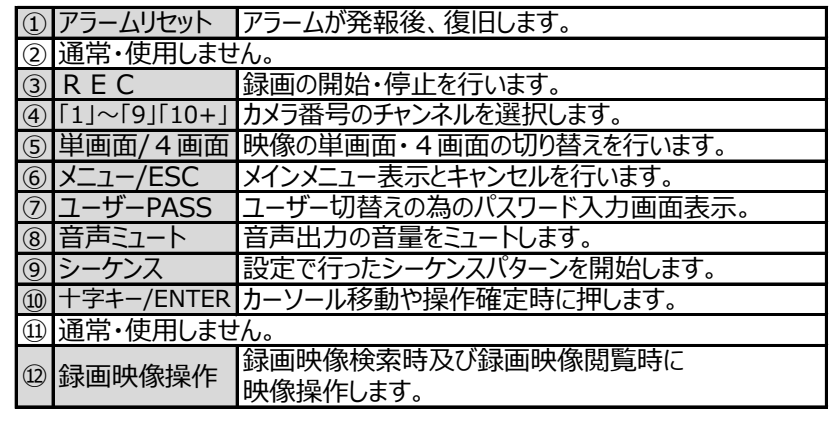

- 8. ハードディスクについて
- 1.ハードディスクはPCフォーマートでは御座いません。本機でフォーマットを行い、本機仕様に変更してから ご利用下さい。
- 2.下記リストは本機との互換性試験において動作が確認されたものです。
	- ・ WD5000AAKX [500GB SATA600 7200]
	- ・ WD10EZRX [1TB SATA600]
	- ・ WD WD5001ABYS 500GB SATA
	- ・ WD WD5000AVVS 500GB SATA
	- ・ WD WD10EADS 1000GB SATA

※ 本機推奨媒体という事では御座いません。 上記以外にも動作するメディアは存在致しますが、上記以外媒体をご利用の際の動作不良は免責と させて頂きます。

3. ハードディスク搭載時電流容量

搭載ハードディスクにより、本機付属のアダプタでは電流が不足する場合が御座います。 (本機及びハードディスク搭載時の電流容量合計は900mA程度以内で稼働) 不足するとハードディスクが稼働せず、本機が起動致しません。

3. ハードディスクの交換時期

ハードディスクは消耗品である事から当社では次のような交換サイクルを推奨しています。

1) 使用時間(録画時間)が概ね20000時間(約2年半弱目安)を経過した場合。

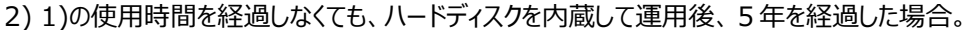

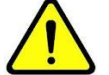

推奨交換時期を過ぎますと、ハードディスクに関する異常が発生する可能性が高くなり、 その結果録画された内容が消失してしまうなどの恐れがあります。

4. ハードディスクの交換

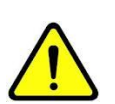

この作業を行う場合、電源コンセントを抜き電気を確実に遮断してから半日程度置いてから作業を 行ってください。

また、冬季にこの作業を行う場合、人体の静電気を除去してください。 静電気が本機に流れますと故障致します。

手順1 本機のカバーを開けます (ネジを外します)。

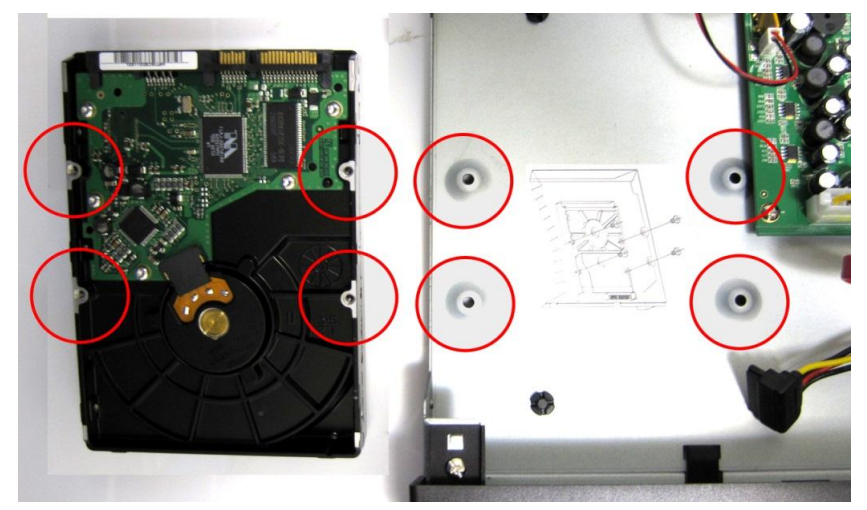

ハードディスクと本機内部のネジ穴を確認します。

手順2 ハードディスクと本機ケーブルを接続します。

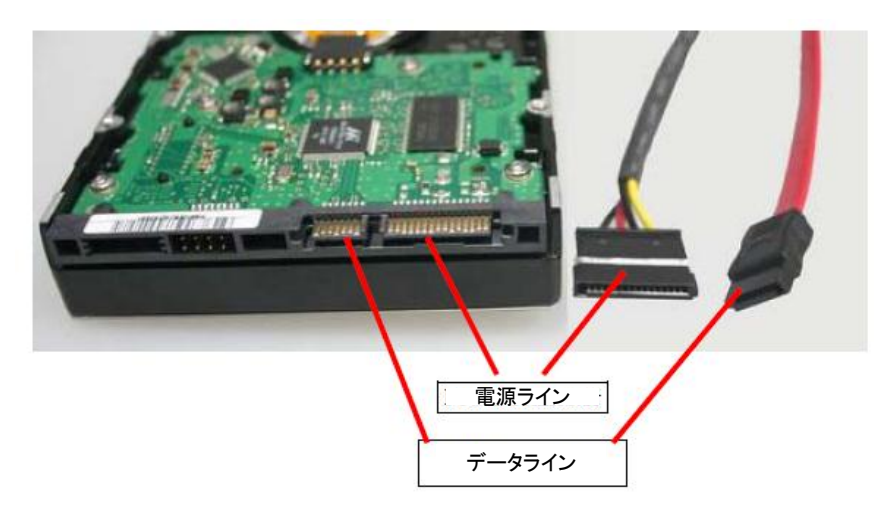

手順3 ハードディスクを本機に乗せ、本機裏面ネジ穴を合わせてねじ止めする。

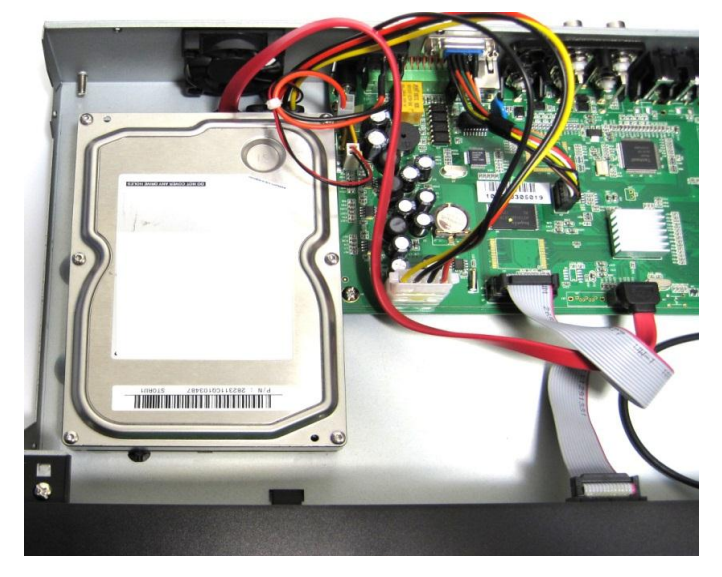

裏面を見ると、ハードディスクのネジ穴が見えますので、付属のネジを使用し、固定してください。

![](_page_8_Picture_3.jpeg)

手順4 ハードディスクが確実に固定されているか確認後、ファンとケーブルが接触しないよう ケーブルを避けておく。

![](_page_8_Picture_5.jpeg)

手順5 カバーを取り付けてください。

※ 交換作業をする際は、感電事故・機器故障防止の為、必ず電気的専門技術を有する方が行ってください。

# 9. USBメモリ・ポータブル記録媒体について

- 1.下記リストは本機との互換性試験において動作が確認されたものです。
	- Sony DRX-S70U-R
	- HUGE USB Slim Portable Optical Drive
	- LG GE20LU10
	- Lite On eSAU108
	- Buffalo DVSM-P58U2/B
	- ※ 本機推奨媒体という事では御座いません。 上記以外にも動作するメディアは存在致しますが、上記以外媒体をご利用の際の動作不良は免責と させて頂きます。

# 10. 初回電源投入から運用までの操作・設定の流れ

ここでは、基本的な初期設定の流れをご説明致します。

![](_page_9_Figure_10.jpeg)

# 11.電源オンからユーザーログイン

#### ● 手順1

配線接続及び設置工事完了後、AC100Vコンセントと専用アダプタを接続してください。 本機後面の「POWER」スイッチを「-」側に倒すと本機の電源が入り、起動します。

#### ● 手順2

![](_page_10_Picture_4.jpeg)

本機が起動するとシステムチェックが始まりますので 何も操作せずお待ちください。

※ ご注意 PCモニターなどのVGA接続の場合、本機の解像度 設定とモニターの解像度が一致していない場合は、 映像が出ない場合があります。この場合は、通常のTV モニターの外部入力を利用し、本機に異常がないかを 確認した上、「P16-14-3「VGA設定」」で調整の上 再度PCモニターに接続してください。

#### ● 手順3

ハードディスクに異常・未装着・本機での未フォーマットの場合は、警告表示とブザー音が鳴動します。 新規のハードディスクを使用する場合は、必ず本機でのフォーマットが必要です。 ハードディスクをフォーマットする場合はP33-「19. 本機設定 (メンテナンス) lをご覧ください。 システムチェック後、正常な場合は下記のようなログイン画面が表示されます。

![](_page_10_Figure_9.jpeg)

この直後ネットワーク未接続の場合、ブザーが鳴動します。解除方法はP13「クリアアラーム」より行ってください。 (ライブ映像にてマウス右クリックし、左から5番目の窓から操作を行います)

12.ライブ映像メニューバー

1.ステータスバー

![](_page_11_Figure_2.jpeg)

この状態で画面の何れかの部分でマウスの右クリックを押すと、メニューバーが表示されます。 もう一度、右クリックするとバー情報は何も表示されなくなります。 また、マウス&ドラッグで移動させる事が出来ます。

![](_page_11_Picture_4.jpeg)

2.メニューバー

ライブ映像上にて、マウス右クリックを下記表示が出るまでクリックする、または本機の「ESC」ボタンを下記表示 が出るまで押します。

![](_page_12_Picture_2.jpeg)

![](_page_12_Picture_3.jpeg)

![](_page_12_Picture_4.jpeg)

⇒ 手動録画ボタン:手動録画の設定を行います。

![](_page_12_Picture_111.jpeg)

左図では、カメラチャンネル0 $1~0~1~0~$ 4にチェックを 入れたので、全チャンネル録画する設定例です。 録画したいチャンネルにチェックを入れたのち 「確認」を押すと、録画が開始されます。 録画レート・画質の設定は別途必要になります。 P17-20参照。 尚、録画方式の種類はP-「2.録画スケジュール」 のように複数存在致しますが、録画の優先順位は 手動録画が1位になります。 従ってスケジュール録画が設定されている時間帯で 手動録画されているとスケジュール録画は反映され ません。 シャットダウン後⇒再起動の場合もロングイン前に 既に自動録画されています。

![](_page_13_Picture_0.jpeg)

① 再生方法

![](_page_13_Figure_2.jpeg)

# ② バックアップ方法

![](_page_13_Figure_4.jpeg)

- バックアップ手順 1 記録メディアを本機背面の「USB」に接続してください。
- バックアップ手順2 記録フォーマットを選択してください。
	- A V I : 非圧縮方式で互換性が一番高い形式です。 特別理由がない限りこの形式でのバックアップを推奨致します。
	- H264.Hoh : A V I と比べるとデータ量は少なく済みます。 画質はAVIよりやや劣ります。
		- MP4 : AVIと比べるとデータ量は少なく済みます。 画質はAVIよりやや劣ります。
- 再生手順 AVI形式はAVI対応プレーヤーであれば再生可能です。 その他は付属のCDに収録してありますプレーヤーからの再生に なります。

![](_page_14_Figure_6.jpeg)

- ⇒ PTZカメラ操作:  $653$ 選択中(ライブ映像緑枠チャンネル)のカメラが PTZカメラ (旋回可能カメラ)の場合、制御 するときに使用します。
- ⇒ プレイバックボタン:現在日時より1時間直近の録画画像を再生します。
- 作動中のアラームをOFFにします。 また、直近のアラーム履歴を表示します。 ⇒ クリアアラームボタン
- 本機をシステム的にシャットダウンします。シャットダウンするにはパスワードが必要です。 ⇒ シャットダウンボタン
- ⇒ 単画面ボタン:選択中(ライブ映像緑枠チャンネル)の画面が単画面になります。
- ⇒ 単4分割画面ボタン : 4分割画面になります。
- ⇒ 配置ボタン : 本機からモニターへ出力されている画像の位置の微調整を行います。
	- ⇒ テレビ/モニター:サービス用試験切替用スイッチになりますので、通常使用致しません。

# 13.本機設定内容保存についての注意事項

各設定変更後、変更内容を保存する場合、以下の2通りの方法が御座います。

- ・ 設定を瞬間、即座に変更が反映される(改めて「保存」操作などの必要はありません)。
- ・ 設定変更後、保存作業を行う。

この2通りの方法は各設定画面の項目毎にどちらの操作で設定変更が保存されるかのガイドが表示されます。 その表示に従って、設定を保存してください。

14.本機設定(システム)

設定画面に入るには本機全面パネル「MENU」を押して下さい。 設定変更後の設定内容保存方法及び注意事項が御座いますのでP33をご覧ください。

1.言語

日本語設定にしてください。

2.ビデオモード

NTSCに設定してください。

3.VGA設定

本機のVGA出力端子より出力する画像サイズを設定してください。 通常は本機モニター側で自動調整されますので、エンドユーザー様任意で変更する場合に使用します。 変更可能な画像サイズは以下の通りです。

 $800 \times 600$  60Hz  $1024 \times 760$  60Hz × 1024 60Hz 1200  $1440 \times 900$  60Hz × 1200 60Hz 1600 × 1050 60Hz 1600 1920 × 1000 60Hz

4.時間のフォーマット

時刻表示を12時間・24時間表示のどちらにするかを設定します。

#### 5.時間設定

「4.時間のフォーマット」で設定した時間表示形式に対し、現在日時の設定を行います。

6.サマータイム

1年のうち、開始日と終了日を設定します。

7.上書きの設定

ハードディスクが録画データでいっぱいになった時、ハードディスクの始めに戻って上書きするかどうかの設定を 行います。連続運用の場合は「ON」にします。従って通常は「ON」にしてください。 ハードディスクが何日で一杯になるかはP17-「15.本機設定(録画)」の設定数値により決定します。

8.追加ユーザー

本機操作可能ユーザーを追加します。ユーザーは7名まで登録可能です。 工場出荷時は既に7名が登録されておりますので、この時点ではユーザーを削除しない限り、新たにユーザ― を追加できない事になります。

9.削除ユーザー 登録されているユーザーを削除します。

10.権限の管理 登録されているユーザー毎に操作権限を設定します。

11パスワード設定 予め設定してあるユーザー毎にパスワードを変更します。 ユーザーの追加・削除は次ページをご覧ください。

- 12.DVR ID Number レコーダーに識別用に番号を割り当てます。
- 13.シーケンス設定 ライブ映像のシーケンス(画面切り替え)を設定します。

14.メニュータイムアウト設定 メニュー画面表示中から自動復帰する秒数を設定します。 設定した秒数を経過すると自動的にライブ映像に切り替わり、再度メニュー画面に戻ろうとすると再ログインが必要 になります。

15.カメラロック設定

ユーザーログインされていない状態ではライブ映像が表示されないようチャンネル毎設定でロックします。 ロックを設定するとP10-1CH部分のようにライブ映像がマスクされます(ログインするとライブ映像が表示)。

## 15.本機設定(録画)

設定画面に入るには本機全面パネル「MENU」を押して下さい。

1.カメラチャンネル

録画設定するカメラチャンネルを選択します。 この設定したカメラチャンネルは本項設定(録画設定)の内容を全て反映させるカメラチャンネルになります。 設定できるカメラチャンネルは

01 02 03 04 全部

ですが、通常「全部」を選択してください。 例えば「01」を選択しますと、以降録画設定はカメラチャンネル01にのみ反映される事になります。 2. 録画スケジュール

録画するモードを設定します。 工場出荷時は「常時録画」を表す青色で埋まっています。 従って、常時常時録画をする場合、またはスタンダードなご利用方法ですとこの設定は行わないでください。

- ●設定手順1 ①枠の設定したい録画モードの色の部分を押して下さい。
- ●設定手順2 2枠のタイムグラフに設定する曜日の時間をドラッグすると色が付きます。
- ●設定手順3 設定したら「確認」を押して下さい。

![](_page_17_Figure_5.jpeg)

上記画面は架空の店舗の本機運用方法を例にしたスケジュールです。

- 日曜日 : 休業日なので録画はしない。
- 月~金 : 6時~21時までは常時録画、21時~翌6時まではカメラ画像に動き(不法侵入等) があった場合のみ録画する。
- : 休業日ではあるが、従業員の出入りがあるので、出入り口に設置してあるセンサーと本機を を接続しセンサーが作動した時のみ録画する。 土曜

※注意 アラーム及び移動録画は検知・発報後30秒間録画します。

#### 3. 録画の画質

録画の画質を設定します。以下の5通りの設定があります。

![](_page_18_Picture_198.jpeg)

データ量が多いほど、録画時間は短くなります。

※ 録画時間目安はP34をご覧下さい。

4. 緑画フレームレート

各カメラ画像に対し1秒間に何コマ録画をするかを設定します。 コマの事をフレームと呼びます。 設定するフレーム数は以下の通りです。

全部 15 fps

- 7 fps 3 fps
- 1 fps
- ユーザー定義

正し、この設定フレーム数には以下の制約があります。

- · P20「7. 録画解像度」にて本機の最大フレーム数を決めます。 その後、録画フレームレートの設定をしてください。
- ・ 設定するフレーム数はカメラ1台あたりのフレーム数を表します。 従って「7. 録画解像度」で設定した最大フレーム数が例えば30fpsにした場合、またこのときのカメラ 接続台数が4台の場合、

カメラ1台のフレーム=設定最大フレーム÷カメラ台数  $= 30$ [fps]  $\div 4$ [台] = 7[fps] (小数点切捨て)

従って、本項で設定出来るカメラ1台あたりの最大フレーム数は7fpsという事になります。

メモ:fps=フレーム・パー・セコンド(1秒間に何コマ録画できるかを表す)。

フレーム数が多いほど動きが細かい画像になりますが、録画時間は短くなります。

※ 録画時間目安はP34をご覧下さい。

5.録画方法

録画するソース(何を録画するか)を選択します。

- ・ 映像(カメラ画像のみ)
- ・ 映像と音声(カメラ画像と音声) ※これを選択した場合、常時録画データ量より多くなります。

オーディオ録音は別途マイクやカメラ内蔵マイク (場合により、別途配線が必要) が必要です。 詳しくはカメラ側機器取扱い説明書をご覧ください。

6.クォーターマーク

録画画像にチャンネル名、時刻なども同時に録画するかどうかの設定を行います。 

7.VGA解像度

録画解像度とフレーム数の最大値を設定します。

![](_page_19_Picture_162.jpeg)

※ 最大フレーム数はNTSCの場合。

カメラ1台あたりに割り当てられる最大フレーム=表中最大フレーム÷録画するカメラ台数

※ 録画時間目安はP34をご覧下さい。

8.サブコード

インターネットブラウザソフト上(ネットワーク上)で見る時カメラ映像のフレームレートとビットレートを設定します。 フレームレートが多いと動きが細かい画像になり、ビットレートを多くすると画像が鮮明になります。 但し、設定値が高いとパソコン側で動作が遅くなったりします。

16.本機設定(カメラ)

設定画面に入るには本機全面パネル「MENU」を押して下さい。

1.カメラチャンネル

録画設定するカメラチャンネルを選択します。 この設定したカメラチャンネルは本項設定(ビデオ設定)の内容を全て反映させるカメラチャンネルになります。 設定できるカメラチャンネルは

01 02 03 04 全部

例えば「01」を選択しますと、以降ビデオ設定はカメラチャンネル01にのみ反映される事になります。

2.PTZプロトコル

旋回操作型カメラについての設定です。 このタイプのカメラについてはサポート外になります。

3.PTZポートレート

旋回操作型カメラについての設定です。 このタイプのカメラについてはサポート外になります。

4.PTZ ID

旋回操作型カメラについての設定です。 このタイプのカメラについてはサポート外になります。

#### 5.色彩設定

画像の対照(明るさ)、コントラスト、色度、飽和度を調整します。

6.動体検知

カメラ映像に何か動き(人・物が動く)があった場合に、自動録画する設定を行います。

- ●設定手順1 感度を設定します。 高感度、中感度、低感度より感度を選択します。 感度の基準ですが、人の動きのみを検知する場合「低感度」を推奨致します。 ※移動検知を使用しない場合は「使用しない」を選択してください。
- ●設定手順2 >>を押す。

![](_page_20_Picture_6.jpeg)

※ カメラ映像毎に検知エリアを設定する場合はP19「1.カメラチャンネル」で設定するチャン ネルを変更してこの設定を行って下さい。

- ●設定手順5 設定手順3の②を選択する。
- ●設定手順6 設定手順3の2を選択する。

![](_page_20_Figure_10.jpeg)

工場出荷時の状態です。 この時点では移動検知を設定したのみ ですので、移動検知録画設定はされて おりません。 従って、移動検知スケジュールは概ね この状態で問題ありません。

このスケジュールの状態の場合、常に移動 検知状態ですので、移動検知が認められた 場合、「移動検知中」マークが表示される 事になります。

●設定手順7 P18「録画スケジュール」手順に従い「移動録画」を割り当てる。

7.モザイク

カメラ画像の任意のエリアに灰色のマスクをし、見えなくする設定を行います。 設定を反映するときはオン、させないときはオフで設定を行ってください。

●設定手順1 >> を押す。

●設定手順2

![](_page_21_Figure_4.jpeg)

マスクする部分をドラッグします。 選択範囲をキャンセルする場合は、選択 範囲内で右クリックしてください。

#### 8.モーション設定

移動検知が認められた場合の動作を設定します。

#### 9.ビデオロスの処理

本機へのカメラ映像が途切れた時の本機の動作を設定します。

#### 10.カメラ名を設定する。

カメラチャネルに名前を割り当てます。

# 17.本機設定(ネットワーク)

ネットワーク回線に接続し、外部より遠隔操作などをする設定になります。 本項は、

- PCとレコーダー直結、又はレコーダー⇒HUB⇒PCの場合の設定。 ① FCCレコーッニ<sub>単相</sub>、 メはレコーッニ→FIOB→FCの場合の設定。<br>レコーダー⇒ルータ⇒ P Cの場合の設定(外部アクセスなしの L A N側のみ)
- 
- ③ レコーダー⇒ルータ⇒PCの場合の設定(外部アクセスの場合)
- ④ パソコン運用画面

#### の4部構成でご説明致します。

またパソコン側の設定はWindowsXPとインターネットエクスプローラーを例にしております。

またネットワーク設定に置きましては、以下の事項は免責とさせて頂きます。

- ・ セキュリティ関連は各エンドユーザー様の責任の範囲にてお取扱いください。 当レコーダーの設定に関して、情報漏洩・プライバシーポリシーに反する事項が発生した場合。
- ・ 他ネットワーク機器に異常があった場合。
- ・ その他、当レコーダーネットワーク設定後に関するいかなるトラブル。

これらが発生した場合、当社は一切の責を負わないものとして、免責事項とさせて頂きます。予めご了承ください。

#### ● 設定前の準備

本機とPCを直接接続した場合は、設定手順2へ飛んでください。

以下の情報を取得する必要が御座います。 Windowsのデスクトップにて

①「スタート」→②「すべてのプログラム」→③「アクセサリ」→④「コマンドプロンプト」

すると背景の黒い画面が出て、文字入力待ちのカーソルが点滅している状態になります。 下記①のように「inconfig/all」と入力してenterを押すと②のような情報が表示されます。

![](_page_22_Picture_5.jpeg)

**PCとレコーダー直結、又はレコーダー⇒HUB⇒PCの場合の設定。 レコーダー⇒ルータ⇒PCの場合の設定(外部アクセスなしのLAN側のみ) ①**

● 設定手順1

本機とパソコンまたは本機とHUBをLAN(ストレート)で接続する。 この場合、LANケーブルは100m以内にしてください。

**● 設定手順2(本機をルーターに接続した場合は設定手順3へ飛んで下さい)** 

パソコン側のIPアドレスを変更する。 WindwsXPの場合は

①「コントロールパネル」→②「ネットワークとインターネット接続」→③「ネットワーク接続」 → 4 P C本体の L A Nポートの「ローカルエリア接続」 →⑤「インターネットプロトコル (TCP/IP) Wクリック」

※IPアドレス設定画面はOSにより異なります。

本機とPCを直接接続した場合は、下記のような緑枠の通り設定してください。そして設定手順3へ飛んでください。

「次の I Pアドレスを使う」の丸印をクリックしてください。 この時、通常値は入力されていない状態です。

![](_page_23_Picture_141.jpeg)

ここで先ほどメモしたものを照合します。

- I Pアドレスの数値の決め方
	- ① メモした「IP Address」は 192.168.2.10 です。
	- ② 192.168 は固定ですのでこのままで結構です。
	- ③ メモした「IP Address」の3桁目は「2」なので、2以外の0~9を目安に数字を決めます。 例えばメモした「IP Address」の3桁目が「5」ならば5以外の0~9を決めます。 ここでは仮に「0」と決定します。
	- ④ メモした「IP Address」の4桁目は「10」なので、10以外の2~249を目安に数字を決めます。 例えばメモした「IP Address」の4桁目が「200」ならば200以外の2~249を決めます。 ここでは仮に「50」と決定します。

これでパソコン上に割り当てる I Pアドレスは「192.168.0.50」と決まりました。

● サブネットマスクの数値の決め方

こちらは機械的に「255.255.255.0」と入力してください。

● デフォルトゲートウェイの数値の決め方

先程、IPアドレスを「192.168.0.50」と決めましたが、4桁目の50を1に変えてください。 従いまして「192.168.0.1」と入力してください。

- ※ LAN側で使用する場合は入力しなくても動作しますが、設定する習慣を付けておいた方が 応用編の場合はスムーズに行きます。
- 「次のDNSサーバーを使う」の「優先DNSサーバー」の設定。

先程メモした「DNS Servers」を入力します。 従いましてここでは、「192.168.2.1」が入ります。

パソコン側の設定は完了です。 次にレコーダー側の設定を行います。 ● 設定手順3

本機メニュー「ネット」を選択し、赤枠のような値にします。

![](_page_24_Picture_2.jpeg)

この設定時はモニターに接続して設定を行った方が円滑に設定できます。 これでレコーダー側の設定は完了です。 保存を押して「保存して終了」を押してください。

● 設定手順4

パソコンのブラウザソフトを起動します。 そしてURL入力欄に以下のようにIPアドレスを入力します。

![](_page_24_Picture_160.jpeg)

この設定後は、P29-「パソコンでの運用画面」をご参照ください。

### **②インターネット経由での外部アクセス・遠隔操作設定。**

#### ● 事前準備

- ・ レコーダーをモニタリング出来る状態(モニターとの接続)にしてください。
- ・ レコーダーとルーターをLANケーブルで接続します。
- ・ P23-「設定手順1」のように、必要情報をメモしてください。
- ・ また本項説明内のレコーダー側IPアドレスには「192.168.0.210」と設定しています。 このアドレスが同じLAN側に存在しない事をご確認ください。
- I Pの扱い方を選定する

こちらのサービスの仕組やシステム的詳細は省略致します。各種文献にてご参照ください。 レコーダー外部アクセスの場合主に、IPアドレスの扱いに関しては、

- ① 固定IPを月額有料にて契約する。
- ② 有料または無料DDNSに加入する。
- 3 今現在付与されているグローバル I Pを利用する。

の3通りが御座います。

本書では簡易的にまたはお気軽に外部アクセスを楽しみたい方向けご説明に特化して、③を中心 にご説明して行きます。

● ルーター設定 (ポートの外部解放)

LAN側に接続されているパソコンにてルーターの設定を行います。 こちらはルータによって設定項目の名称・設定方法が多岐に渡ります関係上、サポート対象外とさせて頂きます。 ルーターのポートの外部解放の方法はルーターのメーカーに直接お問い合わせください。 尚、メーカーにお問い合わせ頂く際は、下記のようなご質問の内容ですと、メーカーより円滑にサポートが受けらる と思われます。

▼ メーカーへのお問い合わせ内容

質問内容1:ポート外部解放の方法

ルーターと防犯カメラの機器をLANで直結しているが、外部アクセスしたいため、4つのポート番号を外部 解放したいので、その設定方法を教えてください。

| ៶ႸႸႸ៶៸៲ӹ៸៲∓៸៳៸៶ |                |      |      |     |
|-----------------|----------------|------|------|-----|
|                 | AN側ホスト<br>(IP) | コトコル | ·番号  | 優先度 |
|                 | 192.168.0.210  |      |      |     |
|                 | 192.168.0.210  |      | 5050 |     |
|                 | 192.168.0.210  |      | 6050 |     |
|                 | 192.168.0.210  |      |      |     |

(もしも、外部解放ポート番号を聞かれたら以下の通りお答え下さい)

質問内容2:WAN側IPアドレス(グローバルIPアドレス)の確認方法を教えて下さい。 → グローバル I Pは確認したらメモをお願い致します。

● レコーダー内の設定

P24-「設定手順3」の設定を行います。 このレコーダー内の設定は複数ページありますのでレコーダー内の「次ページ」で切替えて下記設定の入力を お願い致します。

![](_page_26_Picture_211.jpeg)

▼設定:次ページ

![](_page_26_Picture_212.jpeg)

▼設定:次ページ

![](_page_26_Picture_213.jpeg)

以上の設定が終わったら、保存して終了する。

● ポートの外部解放が正しく出来ているかチェックする。

レコーダーの設定終わったら、下記URLへアクセスしてください。

- http://hi-es.net/scripts/portcheck.php
- ※ ポート解放チェックサイトですが一番簡易的ですので当社推奨サイトという事で記載させて頂いております。 従いまして、サイト閉鎖の場合、当社の感知するところではありませんので予めご了承ください。

サイトを開いたら「テストするポート:」の右横の枠に半角で「80」入力して[接続テスト]をクリックしてください。 接続テスト結果が上部に表示され、接続テストが正常な場合「接続成功」と表示されます。 この接続テストは「80」の他、「5050」「6050」「7050」についても試験を行って下さい。 「接続失敗」と表示された場合は、ルーターの外部解放が正常に出来ていないか、レコーダー側の設定をもう 一度確認してください。

● 外部接続がうまく出いない場合

レコーダー側の設定は上記表の通りになります。従って殆どの場合ルーター側設定に問題があります。 メーカーに再度問い合わせして頂くか、WEB上の参考文献等をご参照ください。 ※

● 実際に外部アクセスする。

設定が完了したら最終試験です。 今まで設定に使用していたパソコンを含め、同じルーター系統のパソコン以外のパソコンで試験する必要がありま

インターネットブラウザを起動し、URL欄にメモしたグローバルIPを入力してエンターを押して下さい。 この時、「ActiveXインストール」のポップアップウィンドウが表示されます。 ポップアップウィンドウをクリックし、インストール失敗する場合は次の原因が考えられます。

- 方法1 セキュリティソフトが干渉している⇒一時的に解除してみてください。
- 方法2 ファイアーウォール設定が干渉している⇒一時的に解除してみてください。
- 方法3 ブラウザソフト設定の問題(IEを例とします)。

「ツール」⇒「インターネットオプション」⇒「セキュリティ」⇒「レベルのカスタマイズ」

「未署名のActiveXコントロールのダウンロード」 を有効にしてください。 この方法で本機にログイン出来た後は、必ず「有効」にしたものを「無効」に戻して下さい。 一度ログイン出来ると、この設定は不要です。

方法4 ブラウザソフト設定の問題 (IEを例とします)。

「ツール」⇒「インターネットオプション」⇒「詳細設定」 セキュリティ項目の 「署名が無効な場合でも、ソフトウェアの実行またはインストールを許可する」 のチェックボックスをONにしてください。

この何れかに方法で再試行してください。または方法3と方法4の設定両方反映してアクセスしてみてください。 それでアクセスでいない場合はPC側の設定に依存している場合が多いです。 異なるPCで上記方法1~4をお試しください。

![](_page_27_Picture_11.jpeg)

これら方法は一時的にパソコンセキリティを脆弱にします。 各自エンドユーザー様の責任の範囲において所定の操作を行ってください。 これら方法による機器トラブルは当社は責任を負いかねます。

これら解除作業が終わったら再度ブラウザソフトを起動して、URL欄にドメインを入力してエンターを押して下さ

この設定後は、P29-「パソコンでの運用画面」をご参照ください。

● iPhone·Androidで外部アクセスする方法

モバイル端末にて以下のサイトよりレコーダー閲覧ソフト(無料)をダウンロードしてください。

https://play.google.com/store/apps/details?id=com.vMEye&hl=ja

インストール後、ソフトを起動するとライブ映像はまだ表示されていない運用画面が表示されます。 画面下部の設定マーク (右から2番目) をクリックし、「Add lをクリックすると設定項目が表示されますので、以 の通り設定してください。

![](_page_27_Picture_185.jpeg)

これで「OK」をクリック後、通常の運用画面でライブ映像が表示されます。

# **③ パソコンでの運用画面**

本機へのアクセスが正常に行われた場合、次のようなログイン画面が表示されます。

![](_page_28_Figure_2.jpeg)

- ※ 社内サーバーやセキュリティが強力な場合、PCからの情報がレコーダーに届かず、ログイン出来ない場合が 御座います。この場合、ネットワーク管理者様にお問い合わせください。
- 

![](_page_28_Figure_5.jpeg)

● 録画映像をパソコンへダウンロードする方法

前頁の①の「PlayBack」を押すと次のような画面が表示されます。

![](_page_29_Picture_157.jpeg)

上記○内番号の順に手順をご説明します。

- ① ダウンロードする対象のカメラチャンネルを選択する。
- ② ダウンロードする対象の録画画像の開始日時と終了日時を入力す ※注意
- ③ ②で入力した範囲で録画の記録が残っているかどうか検索します。
- ④ 検索結果を表示します(ファイル容量で分割してリスト化されています)。
- ⑤ ④でチェックを入れたリストを画像プレビューし、確認します。
- ⑥ MP4、AVI、H264のファイル形式を選択します。
- ⑦ ダウンロード先のローカルディスクを参照しておきます。
- ⑧ このボタンを押すとダウンローダが始まります。
- ⑨ ダウンロード進捗状況が表示されます。

ダウンロードする時間は30分以上行いますと、システム的にフリーズするケースがあります。 従って1回あたりのダウンロード時間は30分以内でお願い致します。

# 18.本機設定(アラーム)

設定画面に入るには本機全面パネル「MENU」を押して下さい。 

1.アラーム入力チャンネル

アラーム設定するカメラチャンネルを選択します。 この設定したカメラチャンネルは本項設定(アラーム設定)の内容を全て反映させるカメラチャンネルになります。 設定できるカメラチャンネルは

01 02 03 04 全部

2.アラーム入力タイプ

後面各部名称のアラーム端子(接続例P6参照)の信号入力方式の設定を行います。 N.O.(ノーマルオープン)かN.C.(ノーマルクローズ)のどちらかで設定します。 通常、無電圧メーク設定出力方式の機器を接続するため「N.O.」に設定してください。

3.アラーム感知後の設定

アラーム発生時、どのような動作をするかを設定します。

![](_page_30_Picture_89.jpeg)

上記の設定例をご説明します。

本項「1.アラームインプットチャンネル」にて対象チャンネルを「全部」とした場合の設定例です。

![](_page_30_Picture_90.jpeg)

という動作状況になります。

※ 注意 アラーム連動による録画設定はこの他本項のP30「4. アラーム設定」とP17「2. 録画スケ ジュール」の設定が必要です。

4.アラーム設定

本項「3.アラーム連動設定」で設定した内容をスケジュールとして割り当てます。

アラーム機能を使用しないときは「オフ」設定をしてください。

アラーム機能を使用するときは「オン」設定して次の手順を行ってください。

![](_page_31_Figure_4.jpeg)

工場出荷時の状態です。 この時点ではアラームを設定したのみ ですので、アラーム録画設定はされて おりません。 従って、アラームスケジュールは概ね この状態で問題ありません。

P17「録画スケジュール」手順に従い「アラーム録画」を割り当てる。

# 5.ポップアップ

「1. アラームインプットチャンネル」で設定したチャンネル番号のアラーム入力端子番号に信号が入力された 場合、単画面にするカメラチャンネルを設定します。

### 6.システム異常動作

ハードディスク容量が録画データで予備容量が皆無になった場合の本機の動作を設定します。

19.本機設定(メンテナンス)

設定画面に入るには本機全面パネル「MENU」を押して下さい。

1. ログ

ログ履歴を検索・表示します。

2.ソフトウェアのアップグレード

サービス技術者・メーカー向けメニューになります。

3. ハードディスクの管理

装着しているハードディスクの詳細情報 (ハードディスクの名称、容量、状態) を確認します。 フォーマットもこのメニューから入ります。 また、状態表示は以下を示します。

異常 : フォーマットを行って下さい。フォーマットを行っても改善しない場合はハードディスクが破壊され ている可能性があります。

確認 : 緑画スタンバイ状態です。

Writhing : 録画中です。

フォーマットした場合、ハードディスクの内容がすべて消去されますのでご注意ください。

4.USBへ設定をコピー

レコーダー内の設定データをUSBへコピーします。USBを本機に接続後、デバイスを選択してください。 ファイル名は変えることは出来ません。 「確認」を押すとコピーが始まります。

5. USBから設定を読み込む

USBから設定を読み込みます。読み込み後は既設のデータすべてが上書きされます。

6.自動メンテナンス

メンテナンステストモードの際使用します(サービスマン専用設定)。触れないようお願い致します。

20.本機設定(保存)

設定画面に入るには本機全面パネル「MENU」を押して下さい。

各メニュー設定後、表示される内容から選択して設定メニューからライブ映像へ戻って下さい。 何か設定変更が生じた場合は「保存して完了」でライブ映像に戻って下さい。

ここでは録画時間の目安表を記載しております。 詳細は当社ホームページ右側「ダウンロードページ」にアクセスしてください。 IDとパスワードは保証書に記載してあります。

# 21. 録画時間の目安

### ● ハードディスク250GB適用時

![](_page_33_Picture_461.jpeg)

# ● ハードディスク500GB適用時

![](_page_33_Picture_462.jpeg)

# ● ハードディスク1TB適用時

![](_page_33_Picture_463.jpeg)

D1: 704×480 HD1: 704×240 CIF: 352×240

・ FPSとは

1秒間に何コマ録画するかを表します。この数字が多ければ録画再生動画の動きが 滑らかという事になります。

・ 録画日数に関するご注意

上記数値はあくまでも目安で御座います。 動画の中でも動きが多い少ないで容量の変動が急激な場合も御座います。 従いまして、上記数値を保証するものでは御座いません。

![](_page_34_Figure_1.jpeg)

![](_page_34_Picture_23.jpeg)

23.アフターサービスについて

1. 日頃のお手入れについて

3カ月に1度は、本機の外観の誇り等の除去をお願い致します。

- 2. 本機に異常が見られたとき
	- ① 保証期間内に異常が見られた場合は、別紙保証書の保証規定をご覧ください。
	- ② 保証期間外に異常が見られた場合ですが、一度当社へご連絡をお願い致します。 当社は安価型システム販売専門としている為、安価型商品を修理致しますと、以下のような項目の費用が 発生し、最終的には新品価格と同等になります。
		- 1) 修理部品(症状により様々)
		- 2) 修理工賃
		- 3) 諸経費
		- 4) 配送費

従いまして、原則修理は受け付けておらず、新品への更新をお勧めしております。 但し、不具合の症状の中には本機異常以外の理由で、

- 例1 : 映像にノイズ発生。 実は、コネクタ接続部の接触不良で本機には問題なし。
- 例2 : 映像が映らなくなった。 実は、モニターの電源が付かなくなっていた。

という事も御座いますので、機器点検は当社にて受け付けております。 エンドユーザー様より当社への発送費用は元払い(エンドユーザー様のご負担)でお願い致します。 その点検にて軽微な症状例の場合ですが、以下に例を明記します。

- 例1 : ケーブル類の接触・断線寸前 (カメラ関係でよくある症例) ⇒ 修理可能
- 例2 : 内部バッテリー、HDD異常(レコーダー関係でよくある症例) ⇒ 修理可能

というように、軽微な症状例ですと修理は可能で御座います。 点検ご依頼の際は、点検結果をご報告致し、その際に軽微な症状に対する修理が可能と判断させて 頂いた場合は、お見積り金額も提示させて頂きます。尚、点検は無料にて行っております。 点検対象商品を当社からエンドユーザー様へお送りする際の費用はエンドユーザー様ご負担でお願い 致します。 尚、廃棄物処理は受け付けておりませんので、当社へお送りして頂いた商品は必ずご返送させて頂きます。

3. その他ご不明な点に付きましてはお問合せください。

合同会社エレックスシステム 監視防犯カメラ事業部 ℡ 045-317-9873

Copyright © ELEX SYSTEM. All Right Reserved.